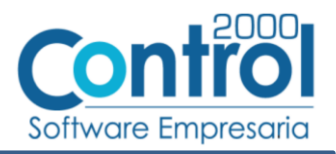

# Guía de implementación de la Addenda **AUDI**

(tipos de proveedor: M-Material Productivo, S-Servicios, FR-Fletes y X-Otros, no aplica para CG-Comprobación Gastos Publicidad y Agentes Aduanales)

# Contenido

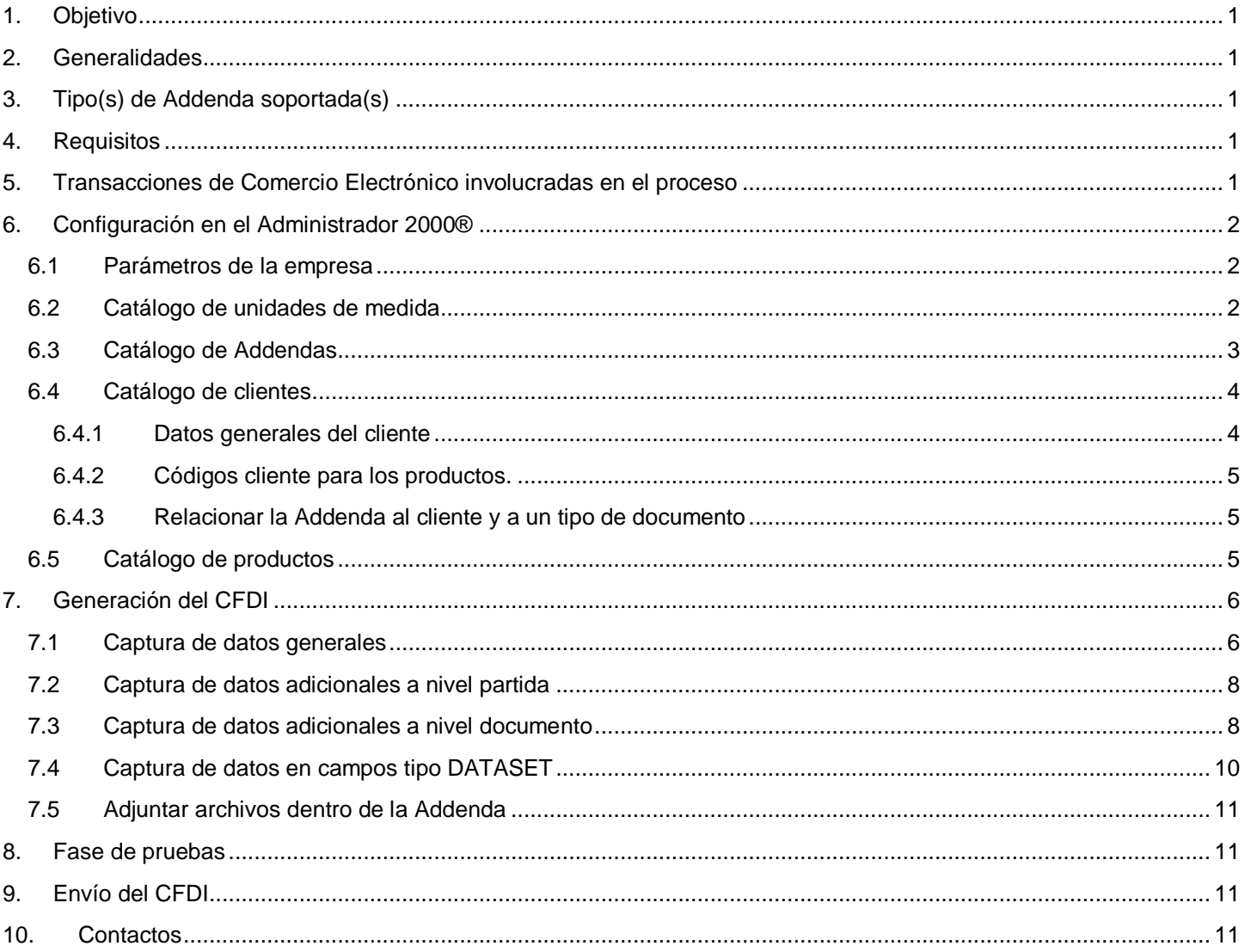

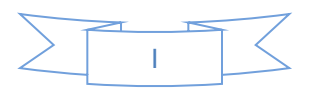

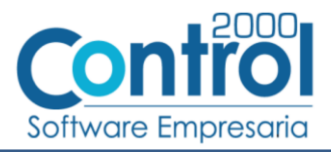

# <span id="page-1-0"></span>*1. Objetivo*

La presente guía tiene como objetivo dar a conocer al usuario del Administrador 2000®, cómo configurar la aplicación, qué datos capturar y en dónde capturarlos, para incorporar al XML del CFDI generado la Addenda requerida por AUDI.

# <span id="page-1-1"></span>*2. Generalidades*

Las imágenes mostradas en la presente guía no pretenden mostrar información real que deba capturarse, solo pretenden señalar el lugar (campo) donde debe capturarse la información que corresponda de acuerdo a la explicación dada.

Cuando se indique capturar un texto en particular y éste se encuentre dentro de comillas (" ") NO deben capturarse las comillas, solo el texto contenido dentro de ellas.

En adelante, siempre que se mencione *"la Cadena Comercial"* nos estaremos refiriendo a **AUDI**.

Cuando se mencione que un dato es **requerido** significa que NO se debe omitir, si se omite probablemente la Addenda sea rechazada por la Cadena Comercial.

Cuando se mencione que un dato es **opcional** significa que el proveedor lo puede capturar si cuenta con él, pero si no lo captura no debe de ser motivo de rechazo de la Addenda por parte de la Cadena Comercial.

# <span id="page-1-2"></span>*3. Tipo(s) de Addenda soportada(s)*

Los tipos de Addenda que la Cadena Comercial acepta y que el sistema Administrador 2000® puede agregar al XML de los CFDI´s generados son:

 AUDI M, S, FR, X, aplica para tipos de proveedor *M=Material Productivo, S=Servicios, FR=Fletes, X=Otros, no aplica para el tipo CG=Comprobación Gastos Publicidad y Agentes Aduanales, si el usuario del sistema requiere de la Addenda AUDI del tipo CG* deberá acudir a su Ejecutivo de Ventas en Control 2000 para solicitar se le cotice la modificación especial correspondiente a su implementación..

## <span id="page-1-3"></span>*4. Requisitos*

El sistema Administrador 2000® requiere se tengan cubiertos los siguientes puntos para la correcta generación, recepción y/o envío de [Transacciones Comerciales Electrónicas](#page-1-4) relacionadas con la Cadena Comercial:

- Conexión a Internet.
- Sistema Administrador 2000® en su versión 5.0 NC 170731 o superior.

# <span id="page-1-4"></span>*5. Transacciones de Comercio Electrónico involucradas en el proceso*

La siguiente tabla muestra las transacciones de Comercio Electrónico que la Cadena Comercial tiene con sus proveedores y que, mediante la configuración adecuada, quedan cubiertas con el sistema Administrador 2000®.

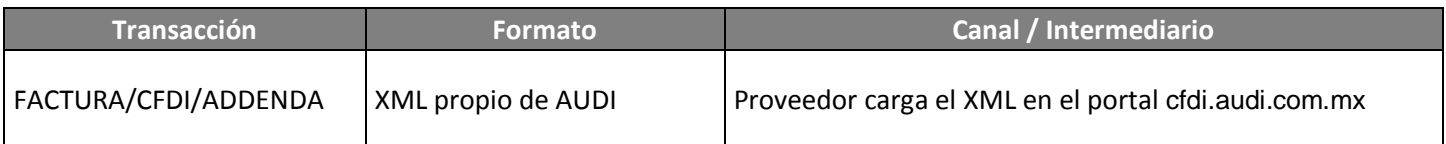

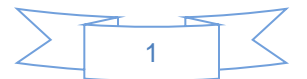

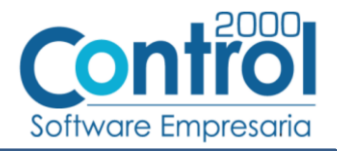

# <span id="page-2-0"></span>*6. Configuración en el Administrador 2000®*

A continuación se menciona la información que es necesario indicar en los diferentes catálogos del Administrador 2000® para ser incorporada a esta Addenda.

### <span id="page-2-1"></span>*6.1 Parámetros de la empresa*

Para esta Addenda se toman algunos datos que deben encontrarse en "Parámetros de la empresa", para acceder a la configuración de los parámetros de la empresa bastará con dar clic en la opción "ARCHIVO" del menú principal y después dar clic en la opción "Parámetros de la empresa".

De la sección "Dirección" se tomará la siguiente información.

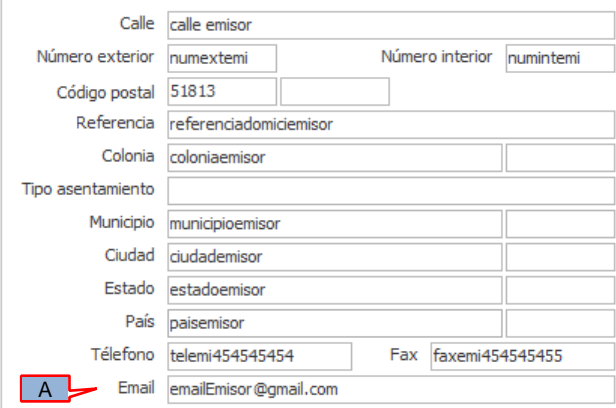

La dirección de correo electrónico del proveedor es un dato requerido para las Addendas de tipo S, FR y X, mientras que para la Addenda tipo M es de carácter opcional. Este dato se captura en el campo *"Email"* (A).

### <span id="page-2-2"></span>*6.2 Catálogo de unidades de medida*

Si se requiere dar de alta nuevas unidades de medida siga los siguientes pasos:

En el Catálogo de unidades de medida ubicado en *CATÁLOGOS Generales Unidades de medidas* deberá presionar el botón "Nuevo" para abrir la ventana "Alta de unidades de medidas" en la cual deberá registrar la siguiente información:

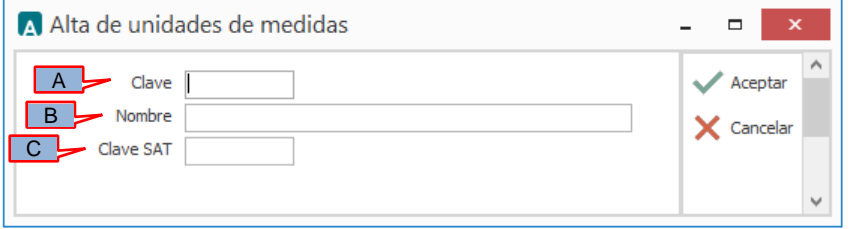

- (A) **Clave**. Deberá capturar la clave de la unidad de medida..
- (B) **Nombre**. Podrá capturar el nombre descriptivo para la unidad de medida.
- (C) **Clave SAT**. Deberá capturar la clave que le corresponda de acuerdo al Catálogo de unidades de medida publicado por el SAT, éste dato será validado por el PAC al momento de intentar timbrar el documento.

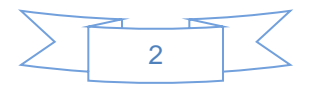

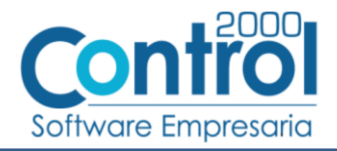

Una vez terminada la captura deberá dar clic sobre el botón "Aceptar" para guardar la información.

### <span id="page-3-0"></span>*6.3 Catálogo de Addendas*

En el catálogo de Addendas ubicado en *CATÁLOGOS Principales*, deberá agregar un nuevo registro indicando la siguiente información.

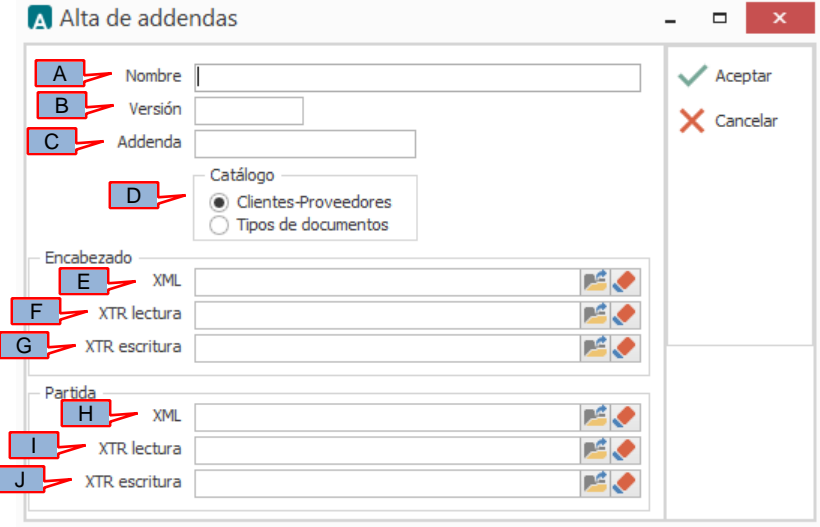

- *A) Nombre*. Es una descripción general de la Addenda, el usuario puede capturar la que guste, se sugiere *"AUDI tipos M,S,FR y X"*.
- *B)* **Versión**. Deberá capturar: *"1.0"*.
- *C)* **Addenda**. Deberá capturar: *"Audi"*. Es requerido que se escriba tal y como se indica, respetando mayúsculas y minúsculas.
- *D)* **Catálogo**. Seleccione *"Clientes-Proveedore"*, esto le indica al sistema que la Addenda podrá relacionarse a un cliente desde el Catálogo de Clientes.

Los archivos que a continuación se pide se seleccionen debe encontrarlos en el directorio "C:\Archivos de Programa\C2K\_CS\C2KTareas\C2kTareas\_lib\Addendas\Gamesa", si los CFDI´s son generados desde varios equipos y estos están conectados en Red, lo más conveniente es copiar estos archivos a una ubicación compartida en la Red para que puedan ser accedidos desde cualquiera de los equipo, para ello será necesario indicar la ruta completa de su ubicación en la Red al momento de seleccionarlos.

- *E)* **Encabezado - XML**. Ubicar y seleccionar el archivo "XMLAdd-Documento-Audi-M-S-FR-X.xml".
- *F)* **Encabezado - XTR lectura.** Ubicar y seleccionar el archivo "DATOSLecturaDocumento-Audi-M-S-FR-X.xtr".
- *G)* **Encabezado - XTR escritura.** Ubicar y seleccionar el archivo "DATOSEscrituraDocumento-Audi-M-S-FR-X.xtr".
- *H)* **Partida - XML**. Ubicar y seleccionar el archivo "XMLAdd-Partida-Audi-M-S-FR-X.xml".
- *I)* **Partida - XTR lectura.** Ubicar y seleccionar el archivo "DATOSLecturaPartida-Audi-M-S-FR-X.xtr".
- *J)* **Partida - XTR escritura.** Ubicar y seleccionar el archivo "DATOSEscrituraPartida-Audi-M-S-FR-X.xtr".

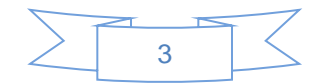

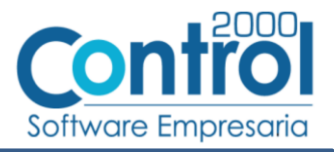

### <span id="page-4-0"></span>*6.4 Catálogo de clientes*

En el Catálogo de Clientes ubicado en *CATÁLOGOS Principales Clientes / proveedores*, ubicar el registro del cliente que corresponde a AUDI México y editarlo indicando la siguiente información.

#### <span id="page-4-1"></span>**6.4.1 Datos generales del cliente**

En la pestaña "Cliente" indicar la siguiente información.

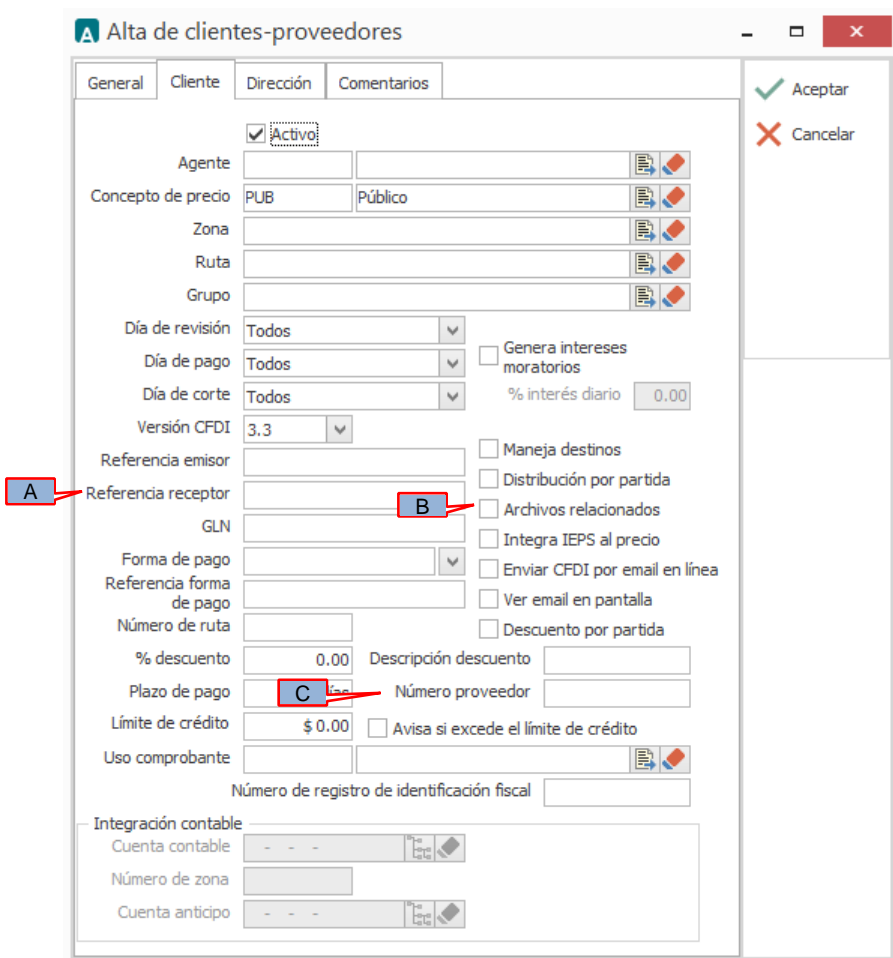

Es requerido capturar en el campo *"Referencia receptor"* (A) el Tipo de Addenda que se reportará en el CFDI. Los Tipos de Addenda soportados son:

- M para el tipo Material Productivo.
- S para el tipo Servicios.
- FR para el tipo Fletes.
- X para el tipo Otros.

Si el proveedor no sabe cuál es el tipo de Addenda que debe reportar, deberá de preguntar al Departamento de Cuentas por Pagar de Audi México, correo electrónico: [Info.accounts.payable@audi.com.mx.](mailto:Info.accounts.payable@audi.com.mx)

Para los tipos de Addenda M, S, X y FR es opcional adjuntar archivos dentro de la Addenda.. Para poder adjuntar archivos a esta Addenda es necesario activar la casilla *"Archivos Relacionados"* (B).

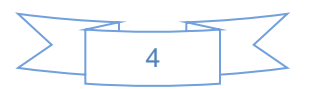

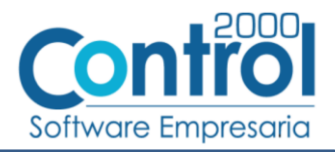

Para todos los tipos de Addenda AUDI México es requerido capturar en el campo *"No. proveedor"* (C) la clave o número de proveedor que le fue asignado por AUDI México. Este número de proveedor debe constar de 10 caracteres.

#### <span id="page-5-0"></span>**6.4.2 Códigos cliente para los productos.**

En esta Addenda se reporta el número de parte o código con el que AUDI México identifica al producto o servicio que se le factura, para el tipo de Addenda M es un dato requerido, es opcional para los tipos de Addenda S y X, mientras que para la Addenda tipo FR no aplica.

Para proporcionar esta información es necesario crear un registro por cada producto siguiendo los siguientes pasos:

- 1. Debe estar posicionado en el registro del cliente para el cual se agregará la información.
- 2. Seleccione la pestaña inferior con el nombre "Productos".
- 3. En la barra de botones "Productos" de la derecha de clic sobre el botón "Nuevo". Se abrirá una ventana titulada "Alta de productos" en la cual deberá seleccionar el producto o servicio, y en el campo "Código cliente" deberá capturar la clave o código con el que AUDI identifica a ese producto o servicio. De clic en el botón "Aceptar" para guarda la información y repita este paso por cada producto o servicio al que le quiera indicar un Código definido por AUDI.

#### <span id="page-5-1"></span>**6.4.3 Relacionar la Addenda al cliente y a un tipo de documento**

Es necesario relacionar la Addenda al cliente y a un Tipo de documento para que sea agregada al XML del CFDI cuando éste sea generado. Para ello, en la sección inferior del Catálogo de Clientes, estando seleccionado el registro del cliente que corresponde a AUDI México, de un clic sobre la pestaña "Addendas" y presione el botón "Nuevo", se desplegará la siguiente ventana donde deberá indicar la siguiente información.

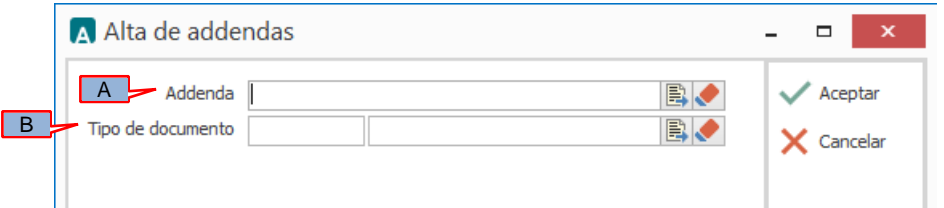

- A) **Addenda**. Debe seleccionar la Addenda con el nombre (columna Nombre) "Audi" que previamente debió de haber dado de alta en el Catálogo de Addendas. Si no ha dado de alta el registro de la Addenda, puede hacerlo en este momento dando clic en el botón "Nuevo", en el tema [Catálogo de Addendas](#page-3-0) se dan las instrucciones para dar de alta la Addenda en el Catálogo de Addendas.
- B) **Tipo de documento**. Debe seleccionar el Tipo de documento que utiliza para generar el CFDI de factura electrónica al cual se le agregará esta Addenda.

### <span id="page-5-2"></span>*6.5 Catálogo de productos*

A continuación se menciona la información que se incorporará a la Addenda y que es necesario capturar en el registro de cada producto o servicio que se le factura a AUDI México.

En la pestaña "General" se podrá capturar la siguiente información.

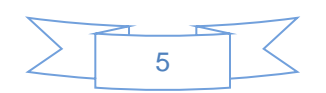

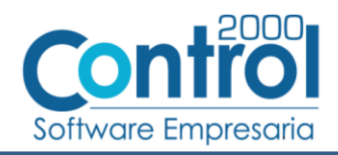

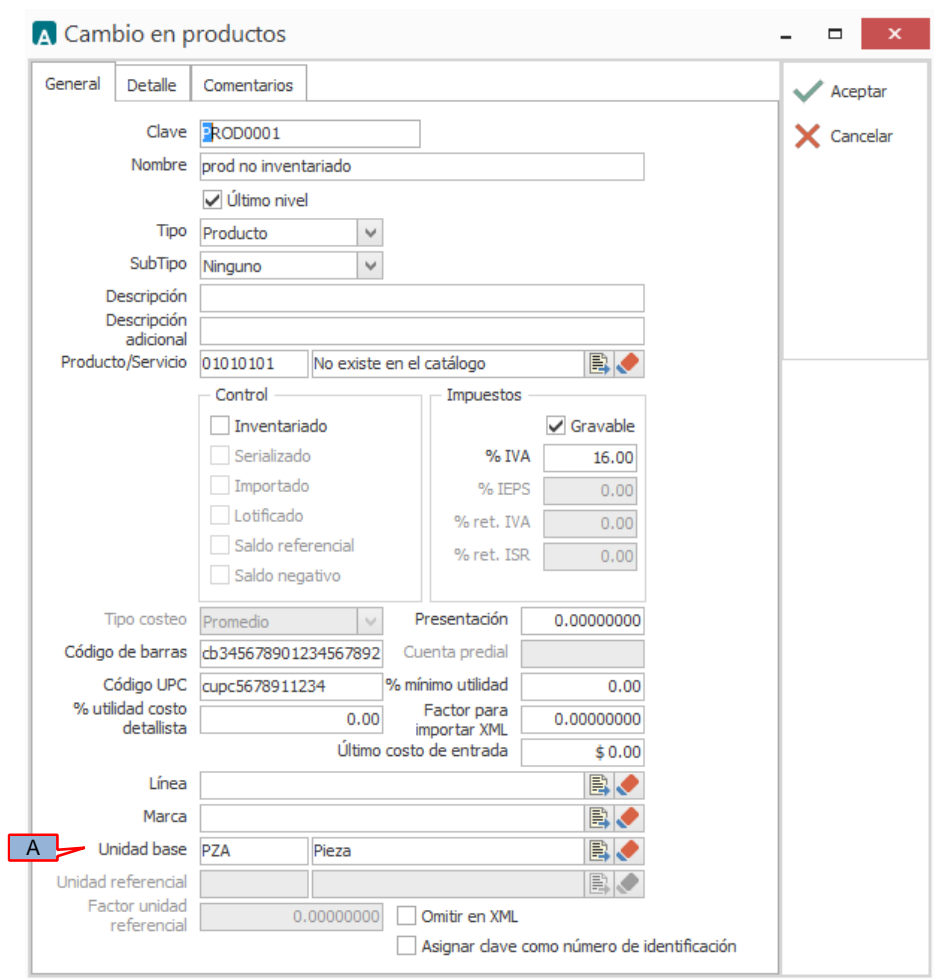

A) **Unidad Base**. En la Addenda se reportará la clave de la unidad base asignada al producto o servicio facturado. Si el usuario requiere dar de alta una nueva Unidad Base consulte el tema [Catálogo de unidades de medida.](#page-2-2)

# <span id="page-6-0"></span>*7. Generación del CFDI*

A continuación se menciona la información que se podrá indicar durante el proceso de captura y generación del CFDI y que será agregada a la Addenda.

### <span id="page-6-1"></span>*7.1 Captura de datos generales*

En la pestaña "General" se podrán indicar los siguientes datos.

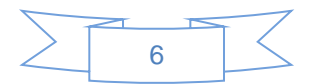

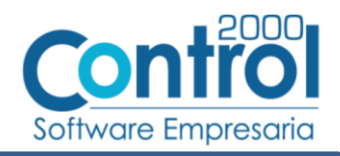

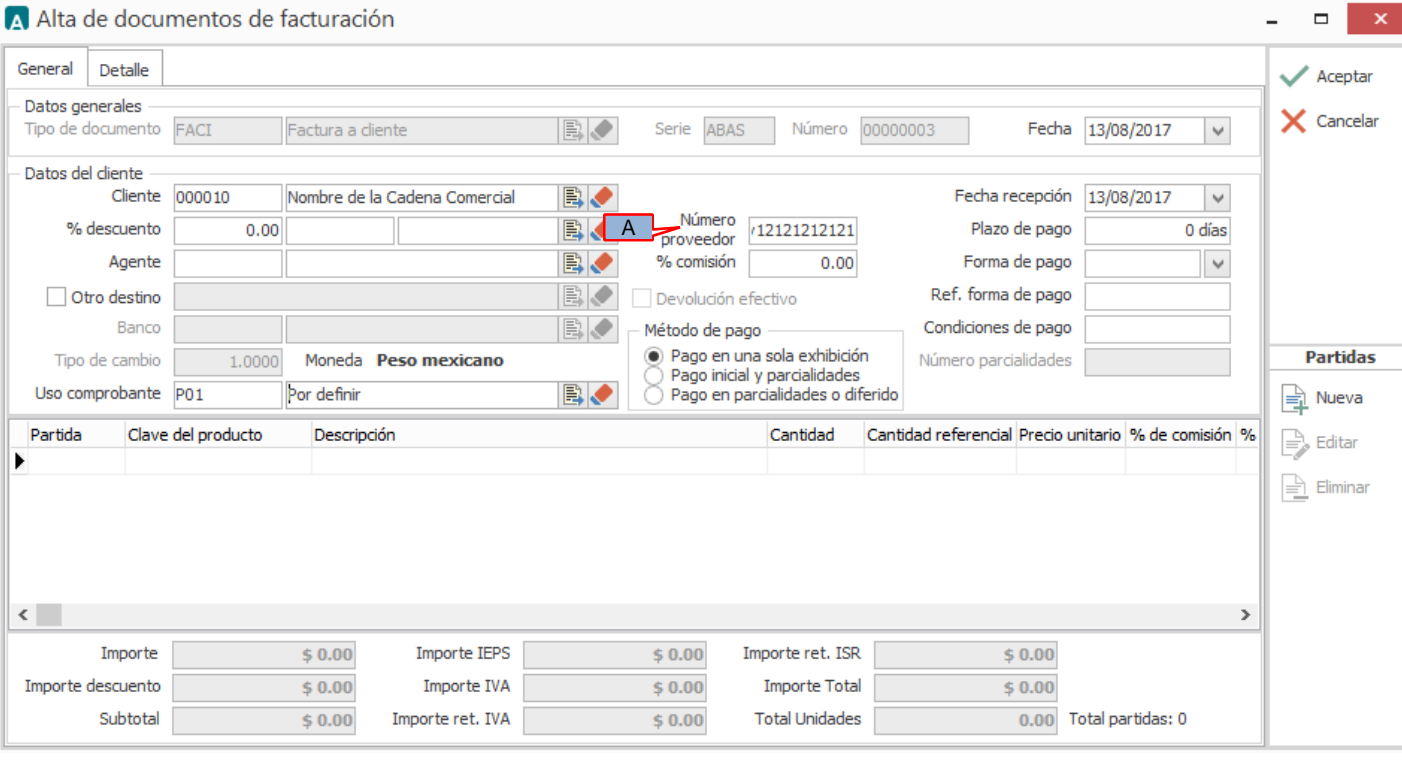

A) **Número proveedor**. Es requerido capturar el número o clave de proveedor que le asignó AUDI México. Si este dato lo indicó ya en el Catálogo de Clientes, deberá aparecer automáticamente al iniciar el proceso de captura, de lo contrario deberá de capturarlo en este momento.

En la pestaña "Detalle" se podrán indicar los siguientes datos.

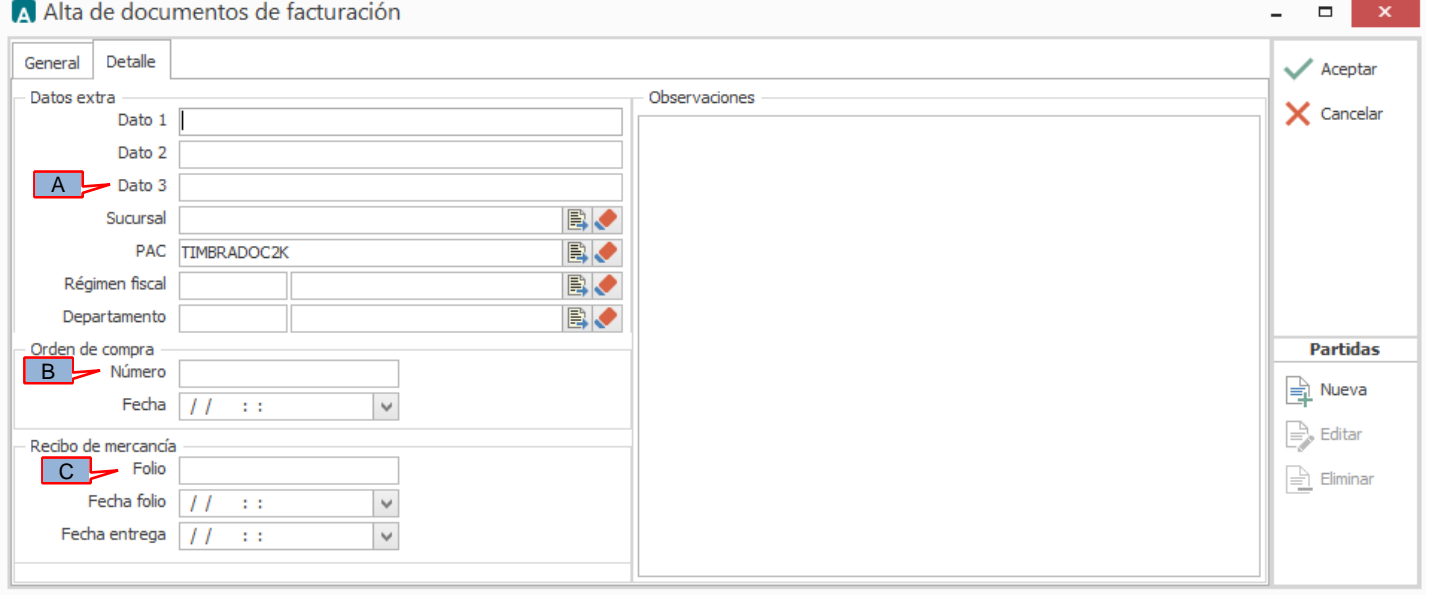

Cuando el CFDI que se va a generar es para cancelar o sustituir algún otro CFDI entregado anteriormente a AUDI México, debe capturarse en el campo *"Dato 3"* (A) el número de factura que se cancela o sustituye.

Para la Addenda es considerado el dato del número de Orden de Compra el cual se captura en el campo *"Orden de compra – Número"* (B), este dato debe constar de 10 caracteres, para la Addenda tipo S es de carácter obligatorio mientras que para las adendas tipo M, FR y X es de carácter opcional.

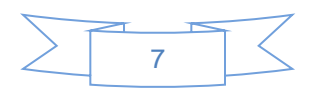

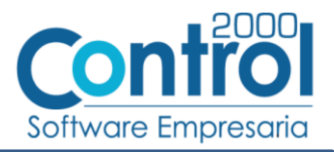

Para esta Addenda es considerado el Número de Nota de Entrega, este dato se captura en el campo *"Recibo de mercancía – Folio"* (C), debe constar de 10 caracteres, para la Addenda tipo M es de carácter obligatorio y para las Addendas tipo S, FR y X es de carácter opcional.

Audi México indica que no se debe considerar más de una Orden de Compra en una factura y que para cada Nota de entrega (Rbo. mercancía) se generará una sola factura.

### <span id="page-8-0"></span>*7.2 Captura de datos adicionales a nivel partida*

Al terminar de capturar la información de la partida y haber presionado el botón "Aceptar" se desplegará una forma para la captura de datos adicionales a nivel partida, a continuación se menciona la información que es considerada para los diferentes tipos de Addenda. Se menciona el dato que se reporta en la Addenda, el nombre del campo adicional y la obligatoriedad que indica si el dato es opcional (que se puede omitir) o es obligatorio (que NO se debe omitir).

#### **Datos adicionales a nivel partida que aplican de la misma manera para los cuatro tipos de Addenda, M,S,X y FR.**

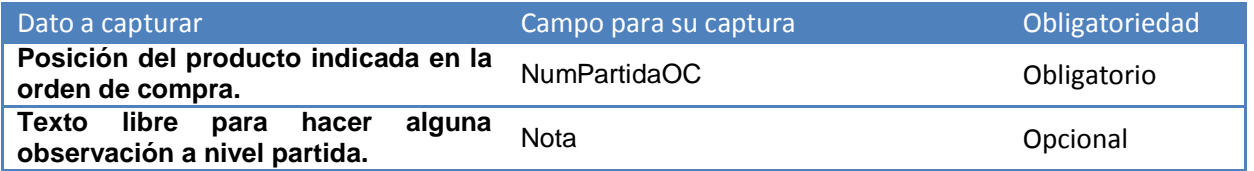

Para desplegar el campo *"Nota"* y poder capturar algún texto en él, es necesario dar doble click sobre el campo que aparece con el texto "DATASET" debajo de la columna *"NotasPartida"*.

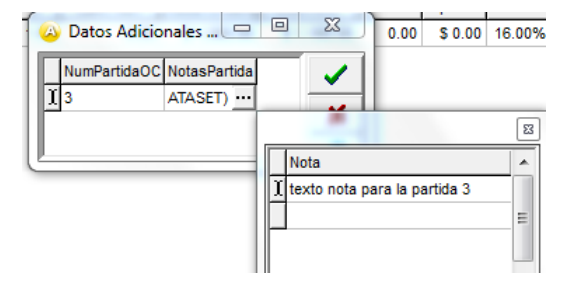

Para más detalle sobre la captura de información en los campos tipo DATASET consulte el tema ["Captura de](#page-10-0) datos en [campos tipo DATASET"](#page-10-0).

#### <span id="page-8-1"></span>*7.3 Captura de datos adicionales a nivel documento*

Al terminar de capturar la información general del documento y haber presionado el botón "Aceptar", se desplegará la ventana "Datos adicionales" en la que se podrá capturar la siguiente información a nivel documento para ser incorporada a la Addenda.

**Datos adicionales a nivel documento que aplican de la misma manera para los cuatro tipos de Addenda, M,S,X y FR.**

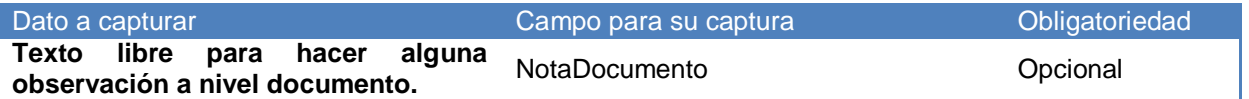

Para desplegar el campo *"NotaDocumento"* y poder capturar algún texto en él, es necesario dar doble click sobre el campo que aparece como "DATASET" debajo de la columna *"Notas"*.

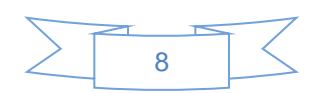

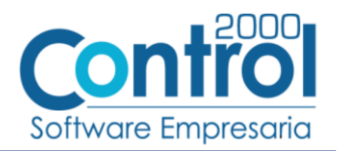

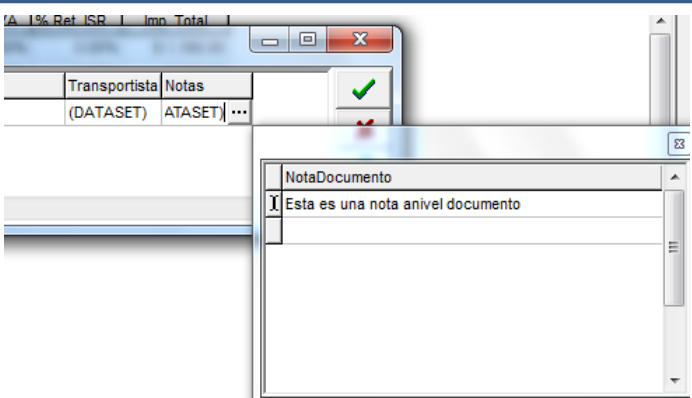

Para más detalle sobre la captura de información en los campos tipo DATASET consulte el tema ["Captura de](#page-10-0) datos en [campos tipo DATASET"](#page-10-0).

#### **Datos adicionales a nivel documento para Addenda tipo M = Material Productivo.**

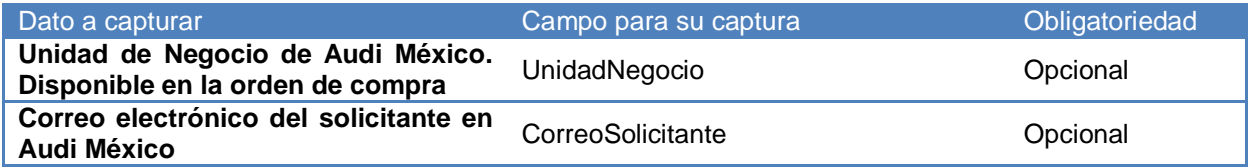

#### **Datos adicionales a nivel documento para Addenda tipo S = Servicios.**

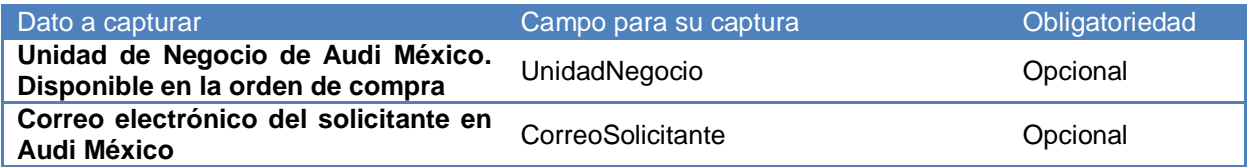

#### **Datos adicionales a nivel documento para Addenda tipo X = Otros.**

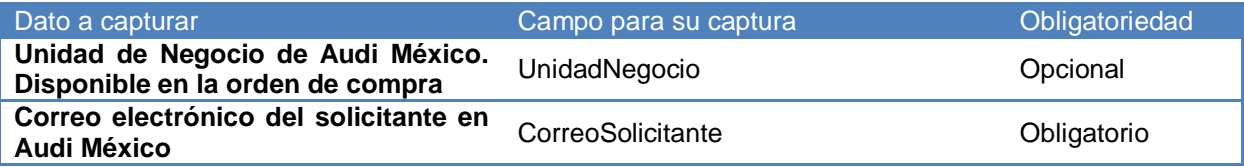

#### **Datos adicionales a nivel documento para Addenda tipo FR = Fletes.**

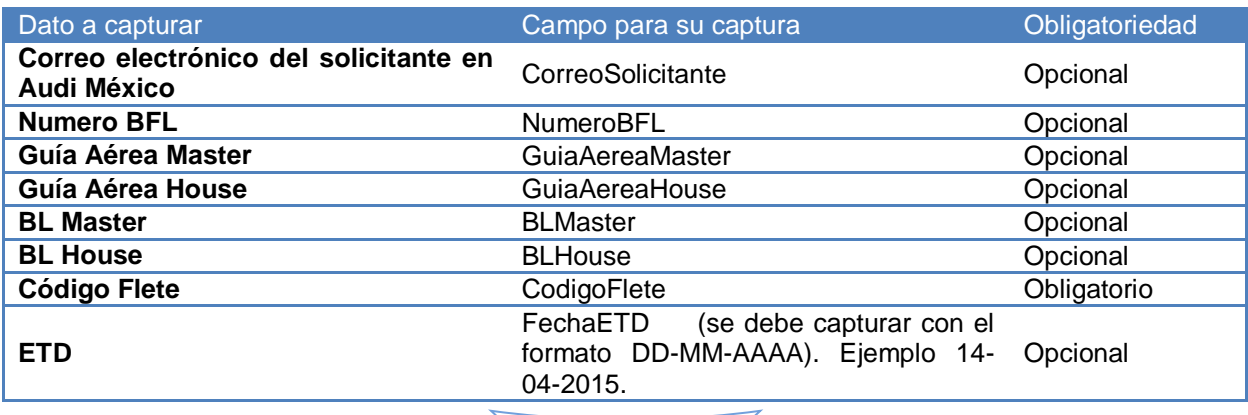

 $\sqrt{9}$ 

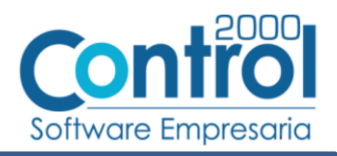

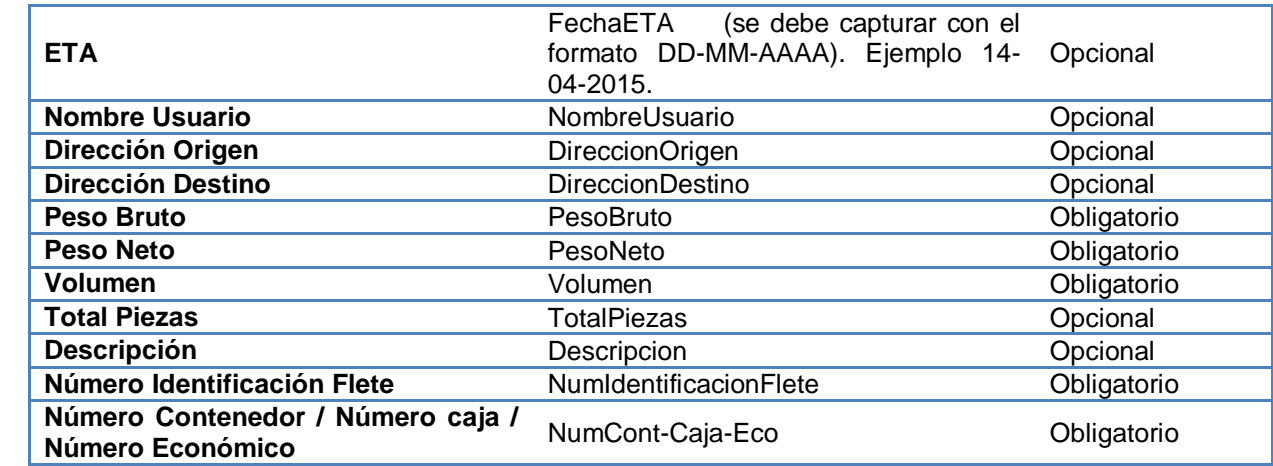

Para desplegar los campos mencionados en la tabla y poder capturar la información correspondiente al tipo de Addenda FR, es necesario dar doble click sobre el campo que aparece como "DATASET" debajo de la columna *"Transportista"*.

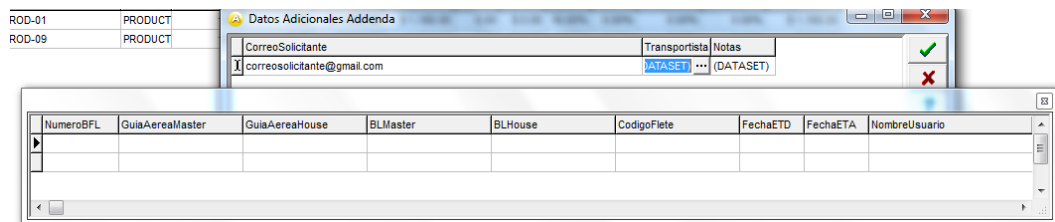

Para más detalle sobre la captura de información en los campos tipo DATASET consulte el tema ["Captura de](#page-10-0) datos en [campos tipo DATASET"](#page-10-0).

### <span id="page-10-0"></span>*7.4 Captura de datos en campos tipo DATASET*

Cuando un campo adicional muestra el texto "DATASET" significa que la información para ese campo puede estar integrada por varios registros. Para capturar información en los campos de tipo "DATASET" hay que realizar el siguiente proceso:

- 1 Dar un primer clic sobre el campo para seleccionarlo.
- 2 Dar un segundo clic para que se despliegue un pequeño botón con tres puntos "…".
- 3 Dar un clic en el botón con tres puntos "…" para que se despliegue un nuevo formulario en el que aparecerán varios registros con los campos a capturar.

En los formularios que se desprenden de un campo adicional tipo "DATASET" y que están integrados por varios registros se pueden llevar a cabo las siguientes acciones:

**Capturar la información que corresponda** en cada uno de los campos.

**Agregar un nuevo registro para capturar más información.** Ubicarse en el último registro y presionar la tecla de dirección *"Flecha hacia abajo"*.

**Eliminar un registro.** Ubicarse en el registro a eliminar y presionar la combinación de teclas **"Ctrl"** + **"Supr"**.

**Terminar la captura.** Para terminar con la captura de datos en este formulario desprendido de un campo adicional tipo DATASET, basta con dar clic en el botón *"X"* ubicado en el ángulo superior derecho del formulario para regresar al formulario anterior.

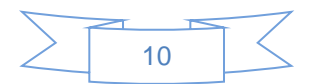

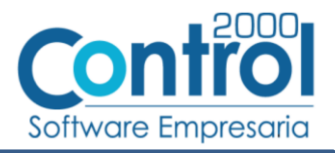

### <span id="page-11-0"></span>*7.5 Adjuntar archivos dentro de la Addenda*

Esta Addenda contempla el poder adjuntar o integrar a ella información de ciertos archivos de manera codificada, para poder utilizar esta funcionalidad previamente debió de haberse activado la opción "Archivos relacionados" como se indicó en el tema [Datos generales del cliente.](#page-4-1)

Después de haber presionado el botón "Aceptar" para guardar el documento, si esta funcionalidad está activada, se desplegará una ventana que permitirá al usuario seleccionar cada uno de los archivos que se adjuntarán e integrarán como parte de la información de la Addenda.

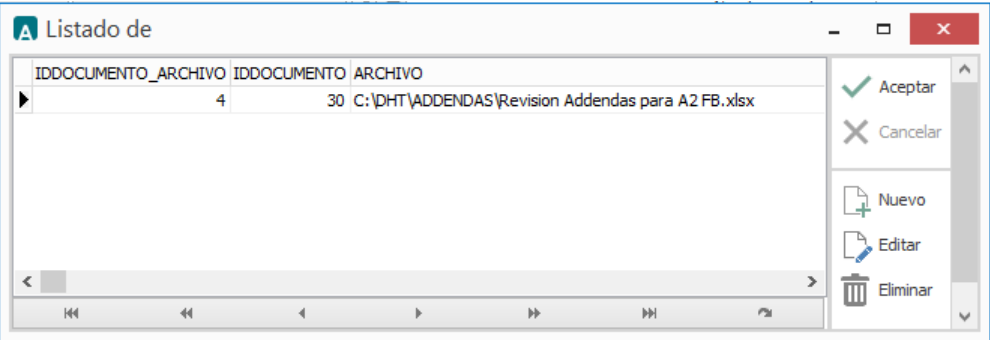

Para adjuntar un archivo hay que presionar el botón "Nuevo", se desplegará una ventana de exploración de búsqueda de archivos en la cual deberá ubicar y seleccionar el archivo que desea adjuntar. Si desea quitar el registro de un archivo que ya había seleccionado bastará con presionar el botón "Eliminar", si solo desea cambiar el archivo seleccionado bastará con presionar el botón "Editar" para poder abrir la ventana de exploración y seleccionar un archivo diferente.

Después de haber indicado todos los archivos a adjuntar deberá presionar el botón "Aceptar".

## <span id="page-11-1"></span>*8. Fase de pruebas*

En la documentación técnica proporcionada por Audi no se indica ninguna fase de pruebas, por lo que se le recomienda al proveedor generar un CFDI de prueba ya con la Addenda implementada y enviarla por correo electrónico directamente a la persona o contacto dentro de Audi que le hizo el requerimiento de la Addenda, para que él haga una validación previa a la estructura y tipo de datos que ésta debe contener. De no ser posible lo anterior, el proveedor deberá esperar hasta que haya generado un CFDI real y hacer el envío del XML correspondiente de acuerdo a lo indicado en el tema ["Envío del CFDI"](#page-11-2) para conocer el resultado de la validación a la Addenda implementada.

## <span id="page-11-2"></span>*9. Envío del CFDI*

El proveedor deberá subir el CFDI al portal cfdi.audi.com.mx. El proveedor deberá registrarse en él para poder tener acceso. Se deberán anexar los archivos XML y PDF de lo contrario no serán procesados.

## <span id="page-11-3"></span>*10. Contactos*

#### **CONTACTO PARA DUDAS:**

Si se tiene alguna pregunta sobre la estructura general de la Addenda se puede contactar al PAC ATEB [Carlos.meza@ateb.com.mx](mailto:Carlos.meza@ateb.com.mx) tel. 5118-0300 extensión 2203 [Luis.cabrera@ateb.com.mx](mailto:Luis.cabrera@ateb.com.mx) tel. 5118-0300 extensión 2302

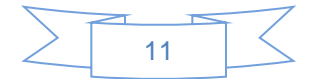